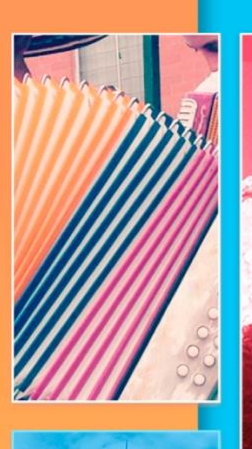

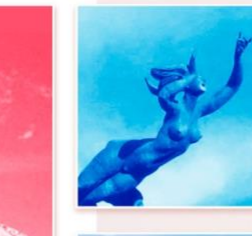

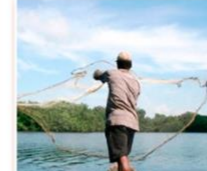

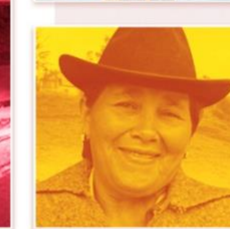

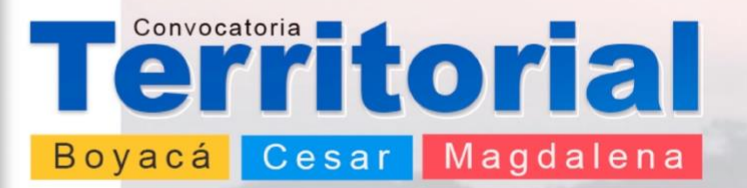

## **Instructivo Actualización**

DE DOCUMENTOS EN SIMO

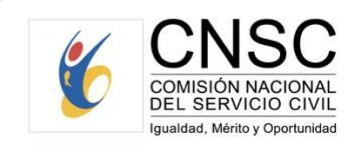

COMISIÓN NACIONAL DEL SERVICIO CIVIL - CONVOCATORIA TERRITORIAL BOYACÁ - CESAR - MAGDALENA

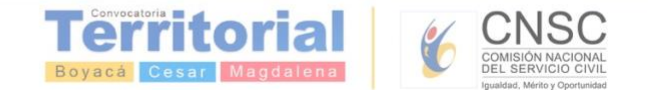

En este documento se encontrará el *"Instructivo de actualización de documentos en el aplicativo SIMO, en el marco de Convocatoria Boyacá, Cesar y Magdalena 1137 a 1298 y 1300 a 1304 de 2019*", con el fin de orientar a los aspirantes en esta etapa del proceso de selección.

*Tomar en cuenta que éste proceso sólo se aplica una vez que el ciudadano esté inscrito en algún empleo de la convocatoria, y mientras no haya cerrado la etapa de inscripciones.*

## **A continuación los pasos a seguir:**

1. Una vez el aspirante haya cargado en SIMO los documentos **(Formación, Experiencia, Producción Intelectual, Otros Documentos)** 

que desee actualizar, ingresará desde el menú lateral **el prencipto de la sección de la sección** desde desde de i<br>La identificando el empleo de la convocatoria sobre el cual realizará el proceso de actualización de documentos.

2. Cuando ubique el empleo, deberá ingresar por el ícono de la nube que se encuentra en la columna **Confirmar Empleo**

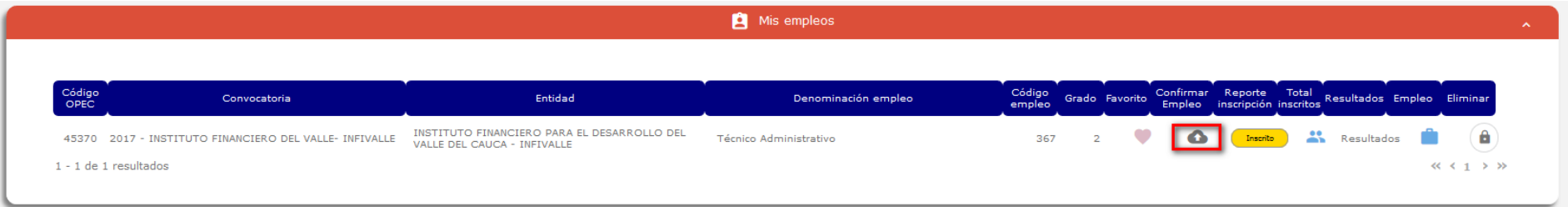

3. Al ingresar dando click al ícono anteriormente mencionado, accederá a la sección **Confirmación de los Datos de Inscripción al Empleo**  en la cual encontrará los **datos básicos del aspirante,** además **AUTOMATICAMENTE** encontrará todos los documentos que a la fecha hayan sido cargados en el aplicativo organizados por sección (Formación, Experiencia, Formación Intelectual, Otros Documentos)

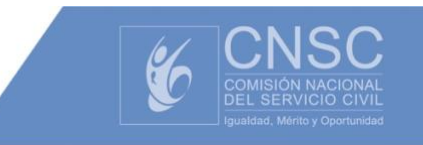

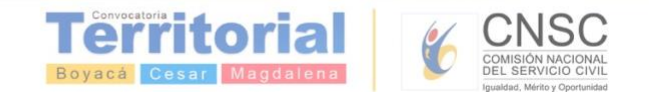

## Confirmación de los Datos de Inscripción al Empleo

Recuerde que sólo puede inscribirse a un (1) empleo por convocatoria.

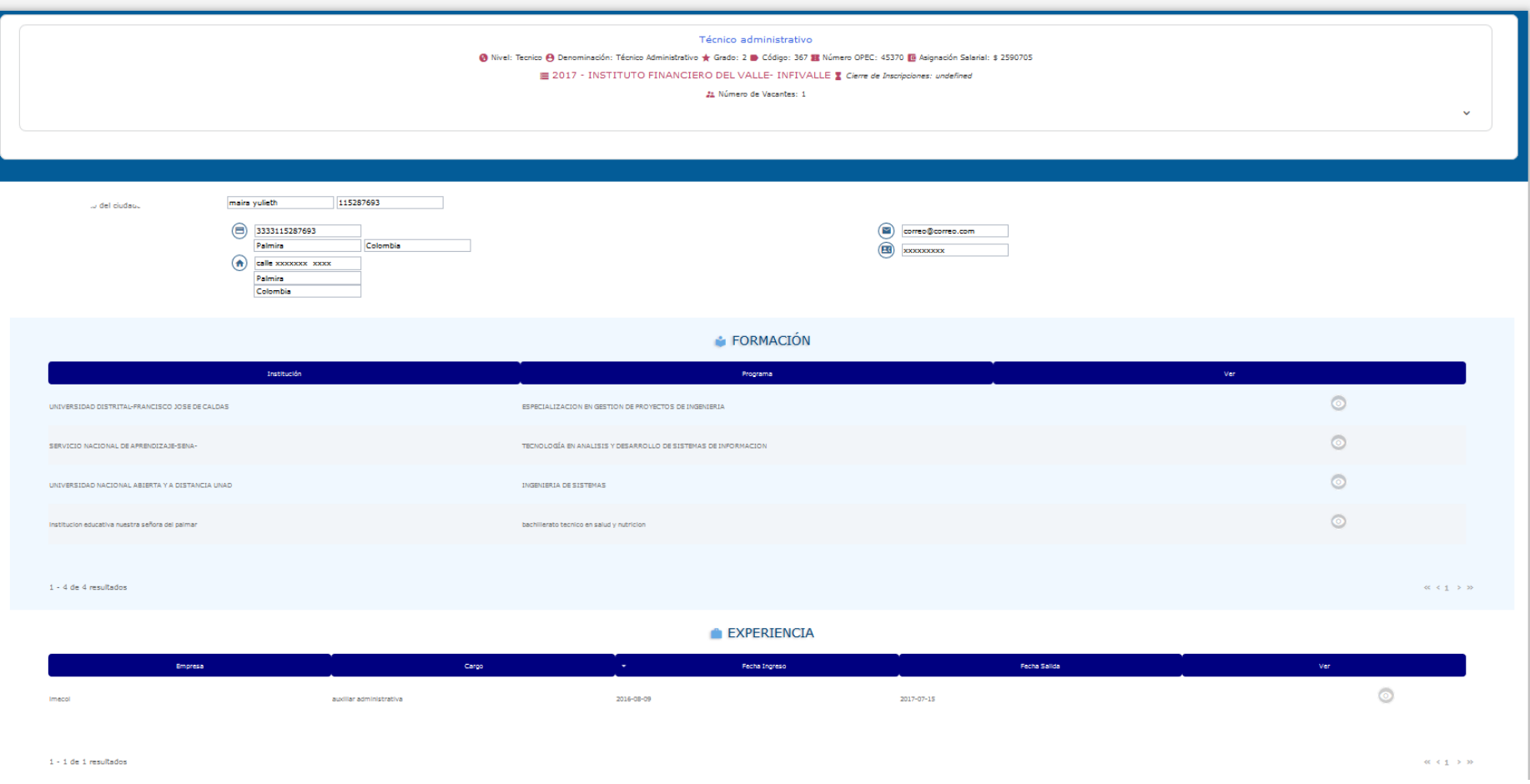

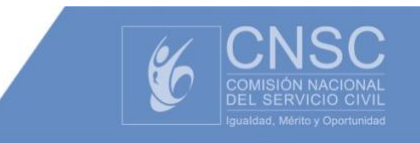

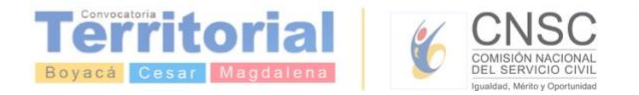

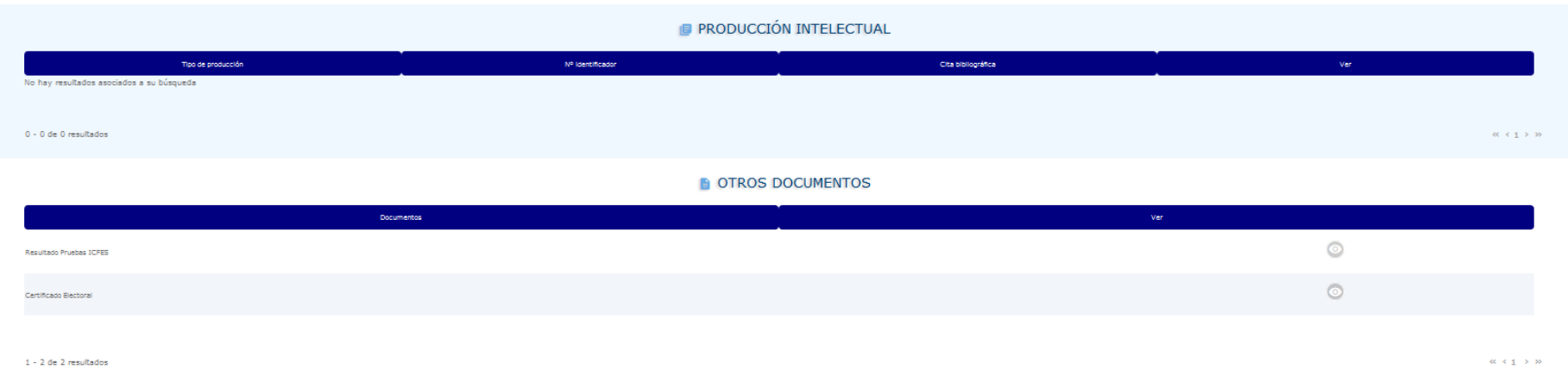

- 4. Una vez que el ciudadano valide a información de sus datos, verifique que ya registró todos los documentos con los que participará en la convocatoria y valide que los mismos se visualicen (con la ayuda del ícono ), debe ir al final de ésta misma ventana donde encontrará
	- $\mathbb G$

el botón para realizar el proceso de actualización, es decir, debe dar click en el botón "Actualización de Documentos" , así:SELECCIONE LA PRUEBA Y EL LUGAR DE PRESENTACIÓN

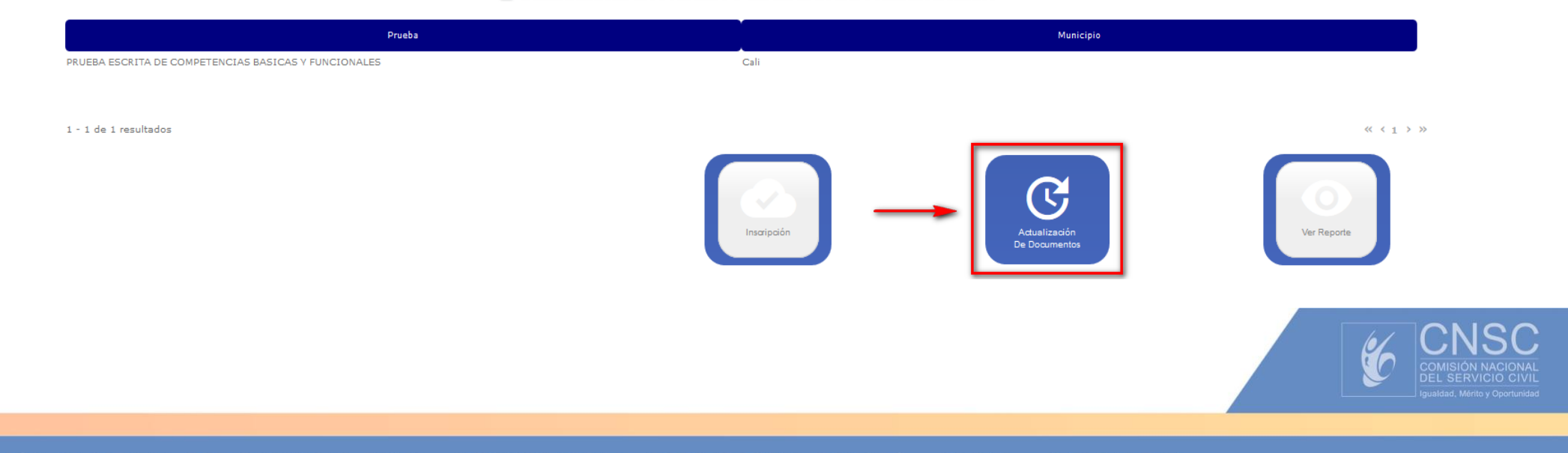

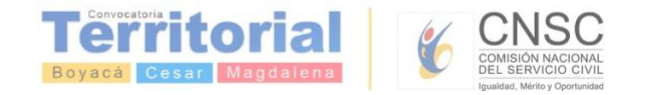

5. Realizada ésta acción, el sistema solicitará autorización para realizar la **Actualización de Datos**, si el usuario está de acuerdo deberá

dar click en el botón **Aceptar** , así:

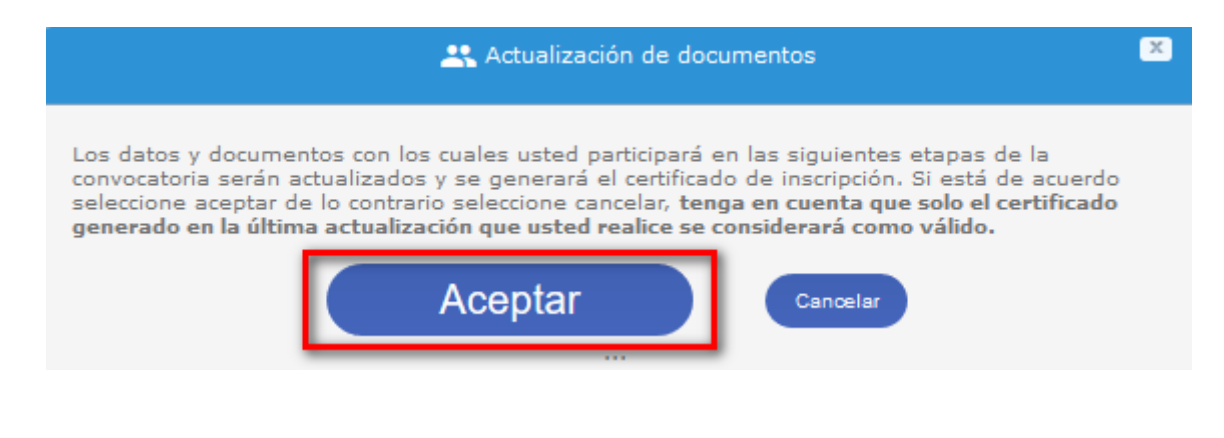

Aparecerá el siguiente mensaje:

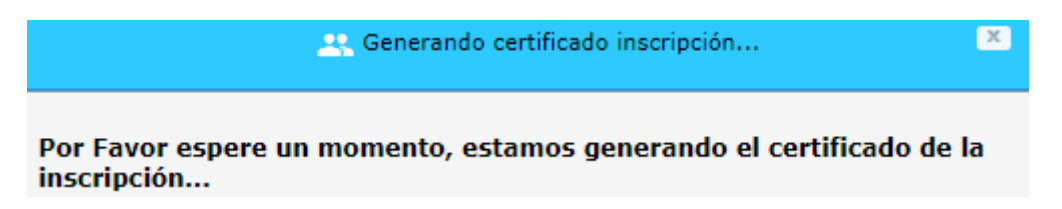

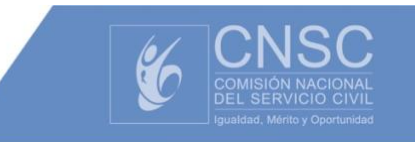

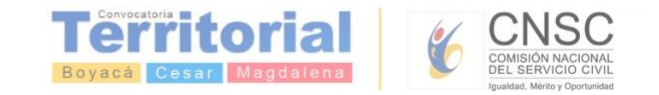

6. Finalizado el proceso, se generará una "Constancia de Inscripción" en donde el aspirante visualizará la totalidad de documentos cargados y actualizados que se encuentran relacionados, ya que serán éstos los documentos los que se tengan en cuenta en el concurso de méritos

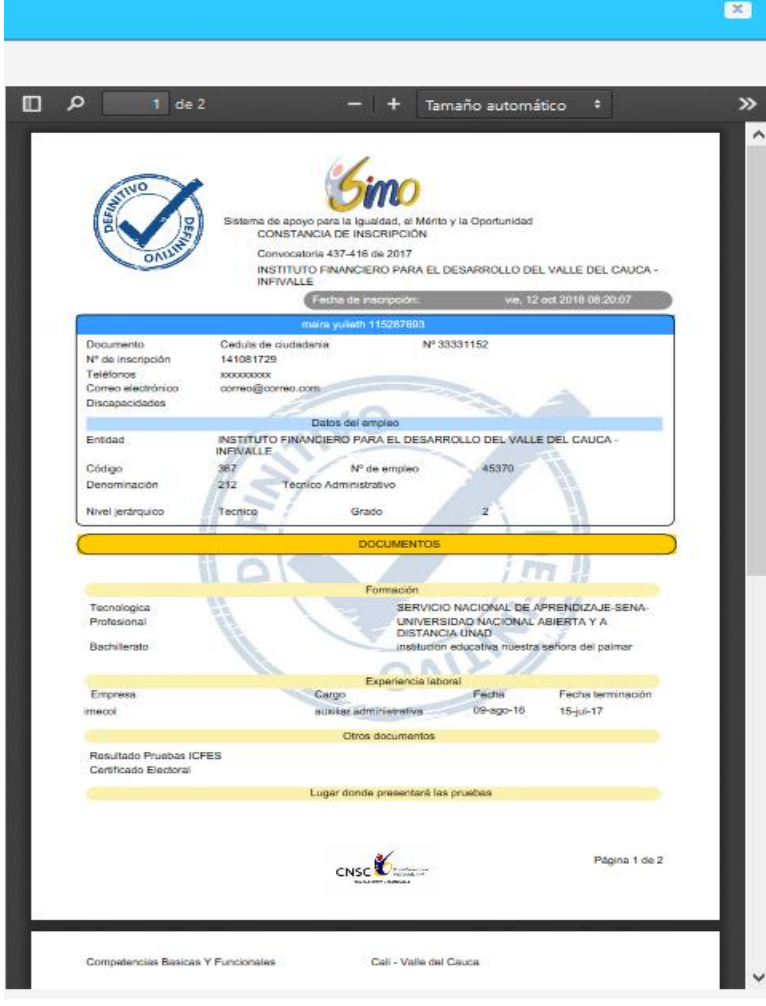

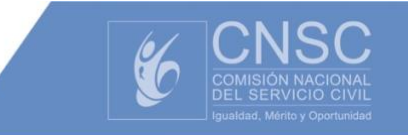

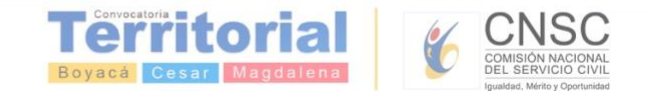

7. En caso que el aspirante haya omitido la impresión de la "Constancia de Inscripción" o desee revisarla nuevamente, deberá dar click en el botón "Ver Reporte" ubicado también en la parte inferior de la misma ventana (**Confirmación de los Datos de Inscripción al Empleo**), en donde visualizará la constancia de inscripción generada, así:

## SELECCIONE LA PRUEBA Y EL LUGAR DE PRESENTACIÓN

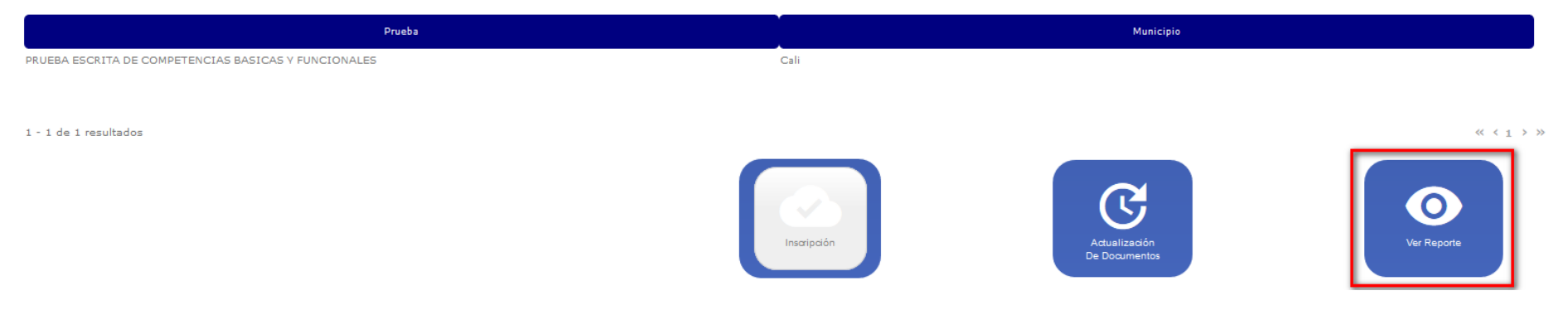

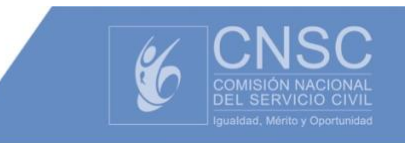

 $\mathbf{z}$ 

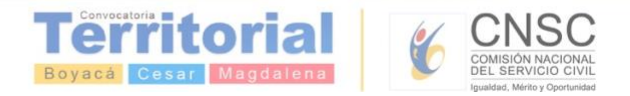

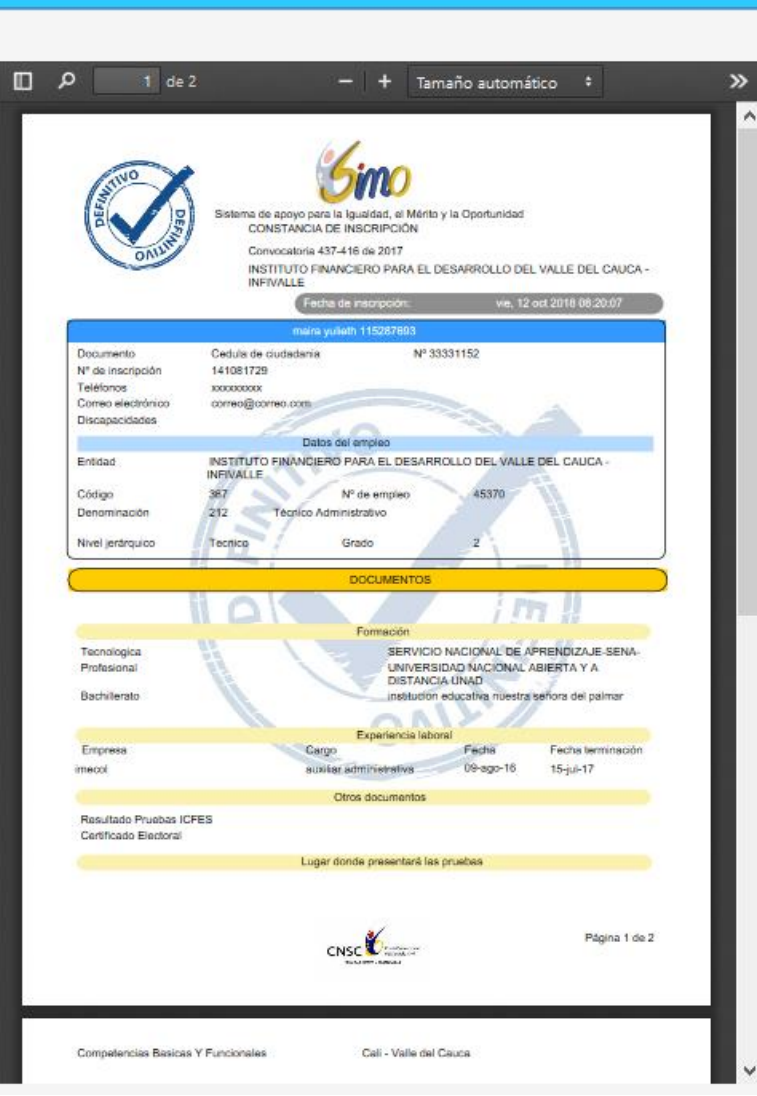

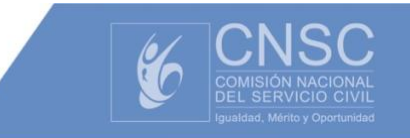

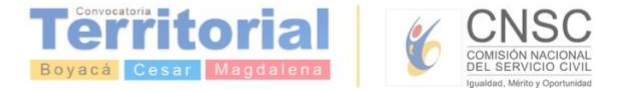

IMPORTANTE: Recuerde que en él **El PANEL DE CONTROL**, en la sección **de Misempleos**, mediante el botón **dinscrito** podrá validar en

cualquier momento los documentos con los que está participando en el empleo en el cual se inscribió a la convocatoria, y además de revisar podrá incluso imprimir su constancia de inscripción en caso de requerirlo. Si aún no ha concluido el proceso de inscripciones y requiere agregar nuevos documentos, puedo repetir el proceso indicado en éste instructivo **(pasos del 1 al 7)**

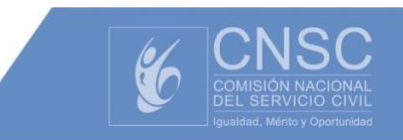